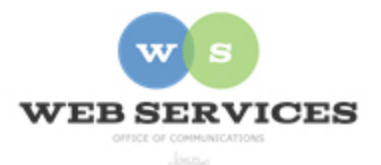

# **MCPS Content Management System (Episerver) Training**

## *How to Edit an Existing Web Page (District Site)*

## *In this document:*

- a. Opening the Editor from a web page
- b. Editing a Block
- c. Container Blocks
- d. Editing Content within a Container
- e. Publishing
- f. Viewing Changes

## *Opening the Editor from a web page*

- 1. Once you are logged into Episerver (see *How to Log In* tutorial), open your office's website in the web browser.
- 2. Click on the orange **Epi** button at the top-right corner of the page. Then click **CMS Edit**.

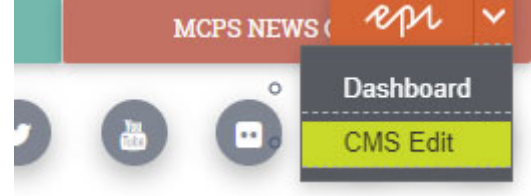

3. The page will open in Episerver. Make sure **On-Page Editing** view is selected.

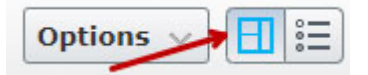

## *Editing a Block*

4. The content on the page is made up of blocks. When you hover over the content you wish to edit, it will become highlighted in blue and you will see a menu button in the top right corner.

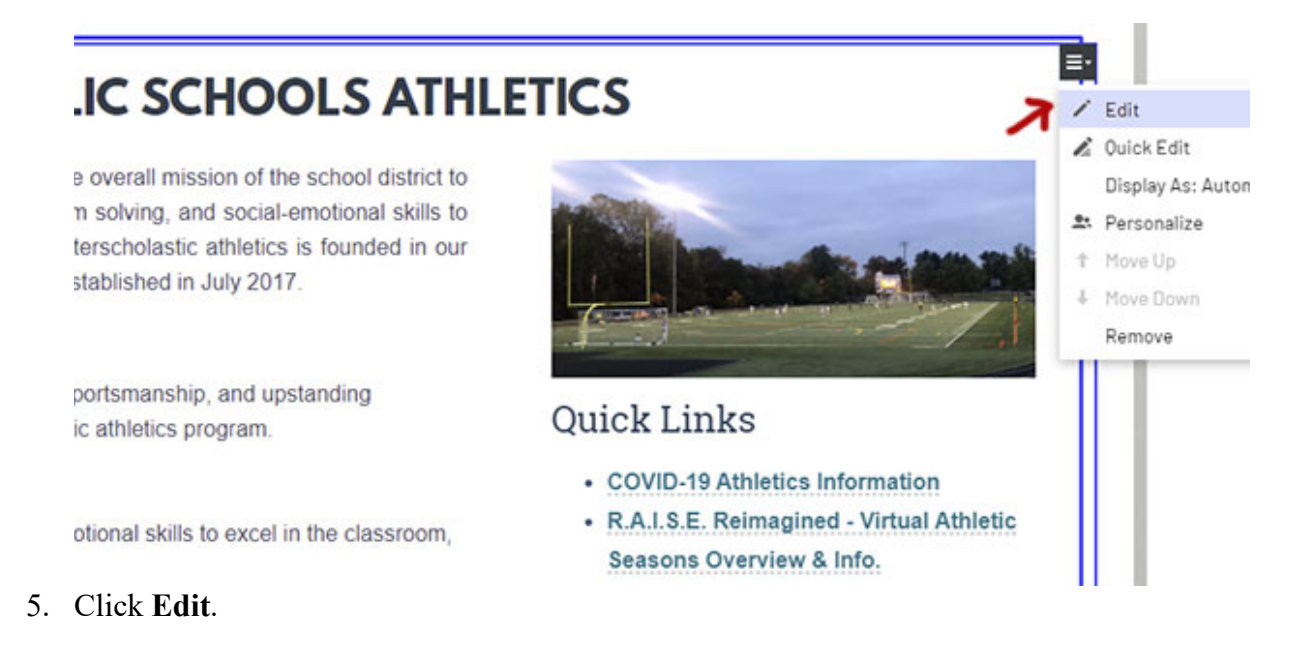

6. The content area will open in the properties view for the block.

### *Container Blocks*

- 7. Sometimes, the content will be located within another block within a Container. Containers are used to apply styling and layouts to the content on the page.
- 8. To confirm whether you have opened a Container block, look at the **Type** at the top of the block's Properties view. A Container will have the type, "District Container Block."

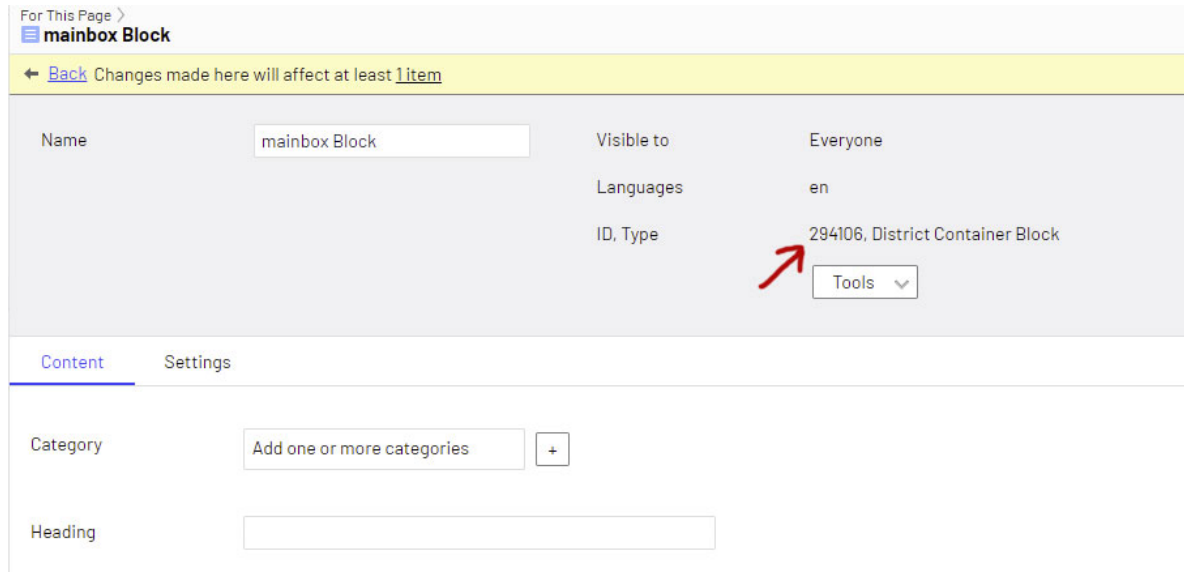

9. The content you see on the web page will be located in one of the blocks in the **Items** field within the Container. The blocks should have descriptive names.

- 10. Sometimes the Container will include another Container within the **Items** field. These are nested Containers, and are necessary for some of the more complicated page layouts.
- 11. Click on the menu for the block you wish to edit in the **Items** field and then click Edit.

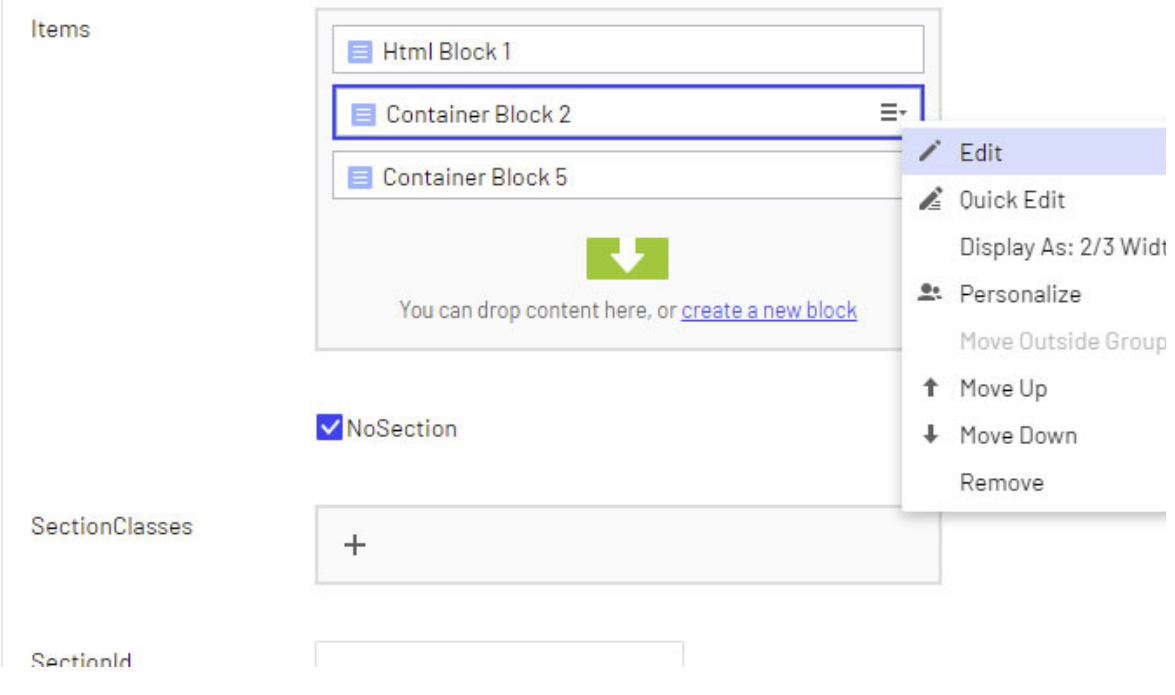

#### *Editing Content within a Container Block*

12. When opening blocks within Containers and Nested Containers, you will eventually find the block containing the content you wish to edit.

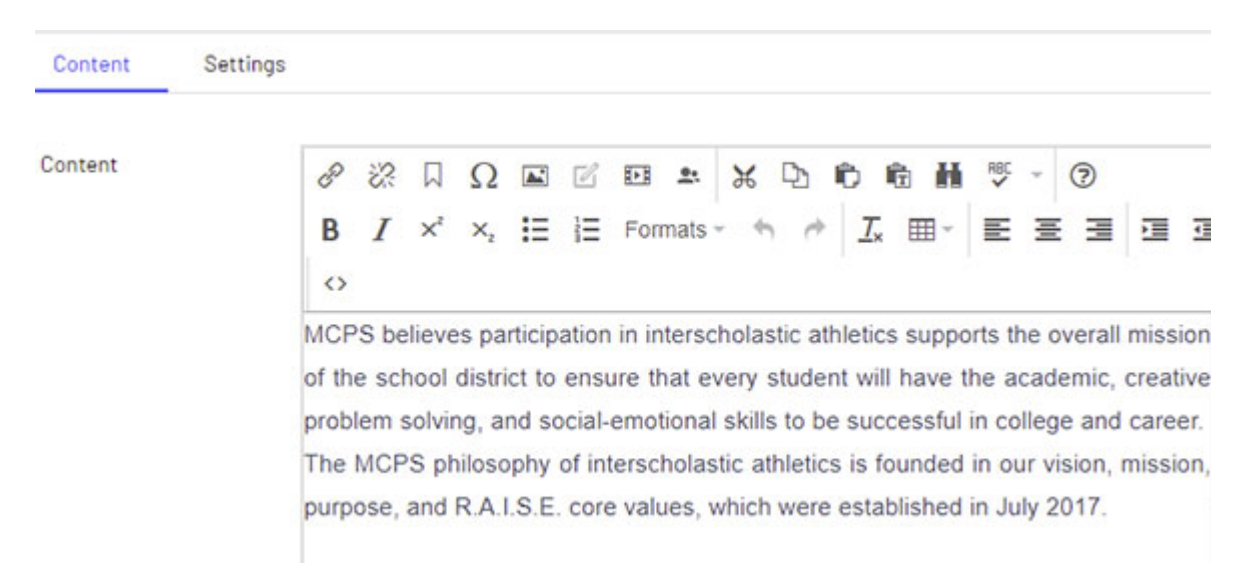

13. If you make a change to a block and it is used on more than one page, the change will be reflected on all pages.

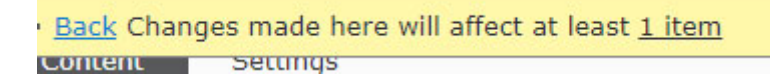

14. A message will appear telling you how many items will be affected if you change the block. Click the **# item** link.

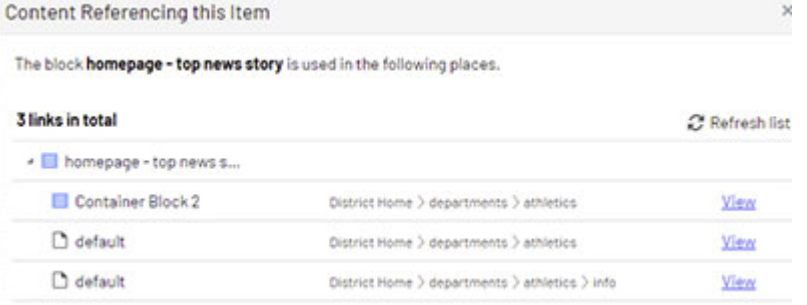

- 15. A pop-up window will display the pages on the site which share the block you are editing.
- 16. Click **View** if you want to see one of the pages that shares the block and the page will open in the content editor.
- 17. Click **Close** to return to the block you are editing.

### *Publishing*

18. When you change content on the block, you will see a pen icon highlighted in blue next to the **Publish** button at the top right corner.

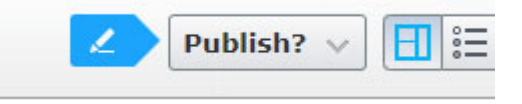

19. Click the **Publish** button and a drop-down will appear with information about the block. Click the **Publish Changes** button to make your edits live on the public website.

#### *Viewing Your Changes*

20. To get back to the original page you are editing, keep clicking the **Back** link at the top of the blocks until you reach the page.

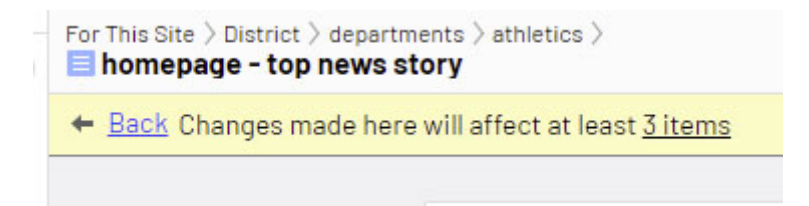

21. To view your changes, you can click the **Preview** button at the top-left corner of the page.

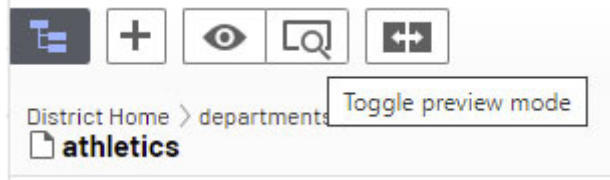

22. Another way to view your changes is to click on **Options** at the top-right corner of the page and then click the **View on Website** link.

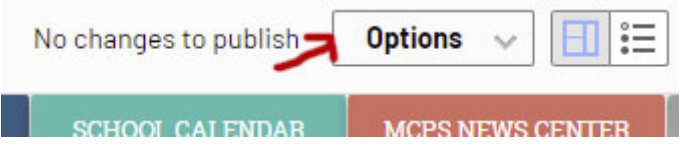